# **Guide d'utilisation «Démarches simplifiées » 2024**

**Procédure de dépôt des demandes de subvention au titre de la dotation d'équipement des territoires ruraux (DETR) ou de la dotation de soutien à l'investissement local (DSIL)**

**Un formulaire par projet**

Ce tutoriel présente les différentes fonctionnalités proposées aux usagers pour effectuer une démarche avec « Démarches simplifiées ». Ce tutoriel détaille les étapes de dépôt d'un dossier sur demarches-simplifiees.fr par un usager.

# **1. Accéder à la procédure pour le dépôt d'un dossier sur demarches-simplifiees.fr A. Accéder au lien vers la procédure**

La page d'accueil de demarches-simplifiees.fr permet à l'usager de se connecter : elle ne permet pas de créer un compte, ni de rechercher une démarche.

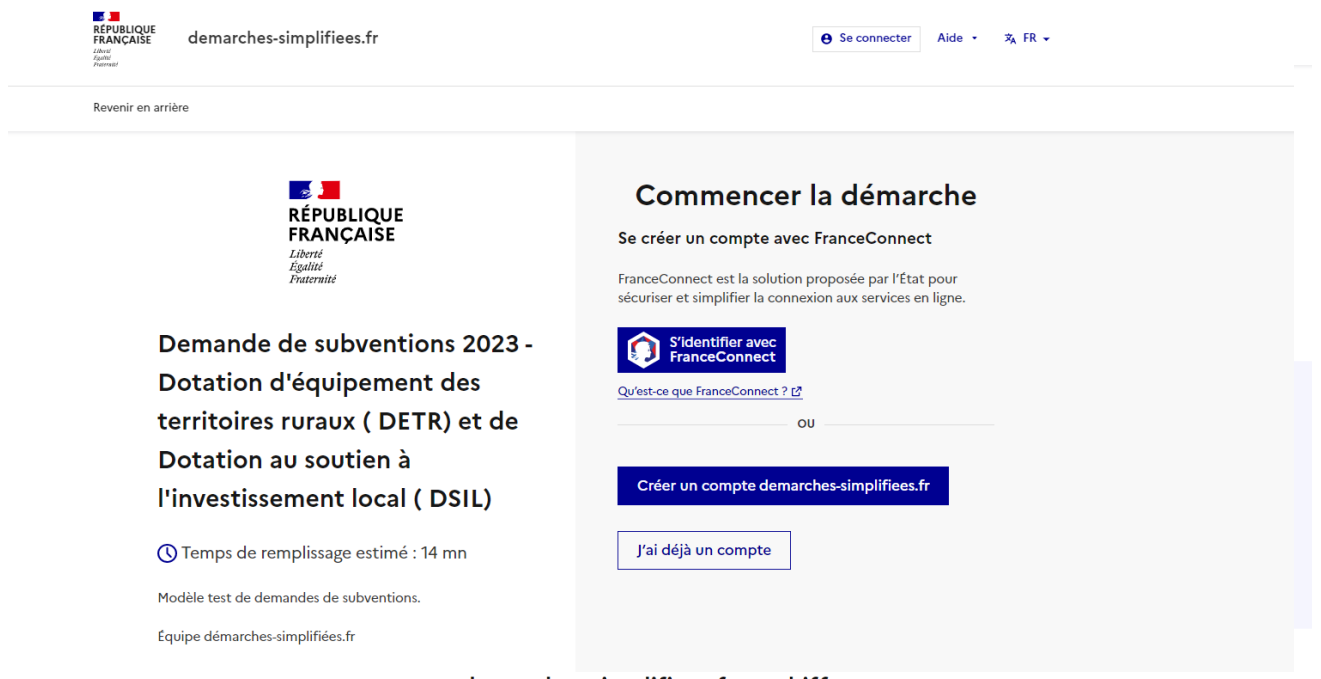

#### demarches-simplifiees.fr en chiffres

Ce lien renvoie vers une page de connexion demarches-simplifiees.fr similaire à l'exemple ci-dessous :

#### **B. Se connecter à demarches-simplifiees.fr**

Il existe 3 cas de connexion pour accéder à la procédure sur demarches-simplifiees.fr :

- **L'usager possède déjà un compte** sur demarches-simplifiees.fr : cliquer sur « Se connecter » puis renseigner l'e-mail et le mot de passe de connexion
- **L'usager ne possède pas de compte** et souhaite se connecter pour la première fois : entrer un e-mail, choisir un mot de passe et cliquer sur « se connecter ».
- **L'usager possède un compte France Connect** : dans ce cas il faut cliquer sur le bouton « France Connect », puis choisir un compte de connexion en cliquant sur un des boutons (La Poste, Ameli, etc.), entrer les identifiants liés

au compte sélectionné. La redirection vers demarches-simplifiees.fr est automatique.

S'il s'agit d'une première inscription, **un lien vous sera envoyé par e-mail afin de confirmer la création du compte**. Veillez à consulter les courriers indésirables, spams ou e-mails promotionnels vers lesquels l'e-mail de validation peut être redirigé automatiquement.

Par ailleurs, si vous ne recevez pas cet e-mail assurez-vous de ne pas utiliser un filtre anti-spam qui empêcherait la réception de celui-ci.

## **2. Déposer un dossier A. Page d'accueil de la démarche**

#### **Pour une collectivité locale possédant un numéro SIRET :**

La première information demandée est le numéro SIRET permettant de récupérer des informations juridiques et financières auprès de l'INSEE et d'Infogreffe.

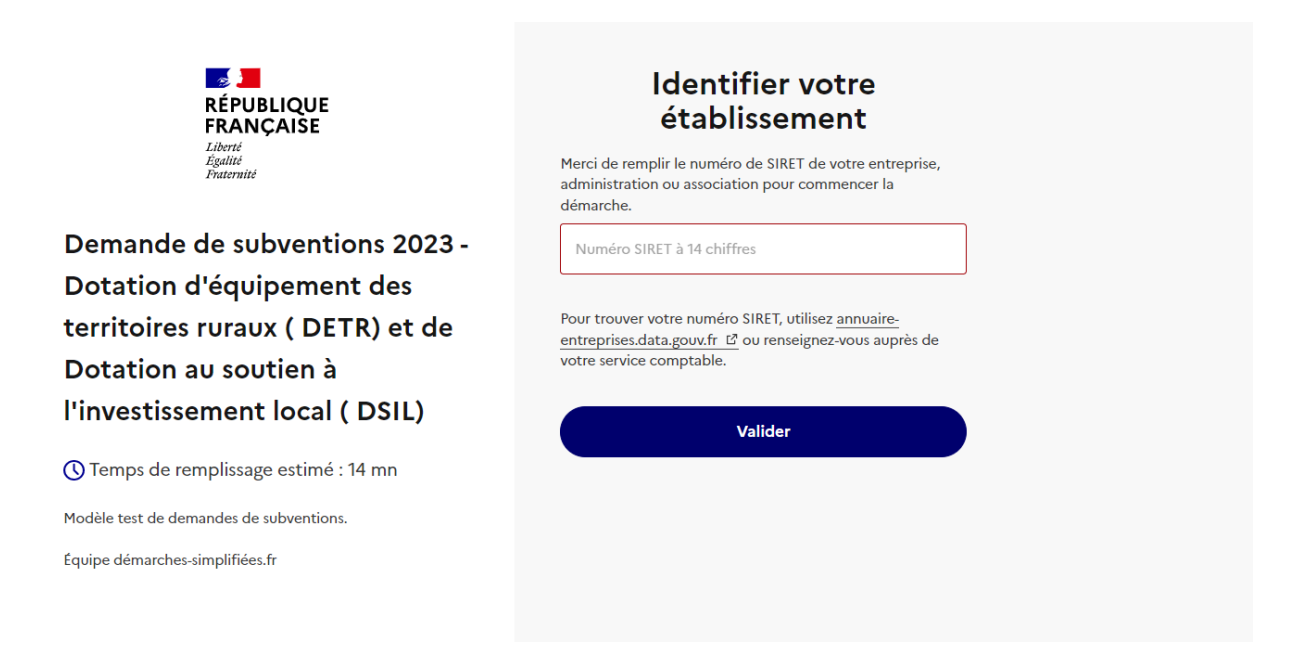

Après avoir indiqué le numéro SIRET et cliqué sur le bouton « Valider », un récapitulatif des informations récupérées s'affiche comme suit :

# Informations sur l'établissement

Nous avons récupéré auprès de l'INSEE et d'Infogreffe les informations suivantes concernant votre établissement.

Ces informations seront jointes à votre dossier.

#### PREFECTURE DE DEPARTEMENT MAINE-ET-LOIRE · Siret: 174 900 019 00012 · Libellé NAF : Administration publique générale • Code NAF: 84.11Z . Adresse : PREFECTURE DE DEPARTEMENT MAINE-ET-LOIRE PLACE MICHEL DEBRE 49034 ANGERS CEDEX 01 FRANCE Nous allons également récupérer la forme juridique, la date de création, les effectifs, le numéro TVA intracommunautaire, le capital social de votre organisation. Pour les associations, nous récupérerons également l'objet, la date de création, de déclaration et de publication. Les exercices comptables des trois dernières années pourront être joints à votre dossier. Autres informations sur l'organisme sur « annuaire-entreprises.data.gouv.fr » L' **Continuer avec ces informations** Utiliser un autre numéro SIRET

#### **B. Remplir le formulaire**

#### **Présentation des champs du formulaire**

**RAPPEL** Article R2334-24 du CGCT "Aucune subvention ne peut être accordée si l'opération a connu un commencement d'exécution avant la date de réception de la demande de subvention à l'autorité compétente. Le commencement d'exécution de l'opération est constitué par le premier acte juridique passé pour la réalisation de l'opération ou, dans le cas de travaux effectués en régie, par la constitution d'approvisionnements ou le début d'exécution des travaux. Les études ou l'acquisition de terrains, nécessaires à la réalisation de l'opération et réalisées préalablement, ne constituent pas un commencement d'exécution. Elles peuvent être prises en compte dans l'assiette de la subvention." Le premier acte juridique correspond donc au premier acte d'engagement de travaux, au premier bon de commande signé dans le cadre d'un marché à bons de commandes ou au premier devis de travaux signé.

**ATTENTION** : les champs à côté desquels figure un astérisque sont obligatoires. Cela signifie que le dépôt du dossier est conditionné par le remplissage de ces champs. Une mention s'affiche pour les champs facultatifs.

#### **Déposer un document en pièce jointe**

Le dépôt du dossier nécessite l'ajout de pièces jointes afin de fournir des documents justificatifs.

Pour chaque document demandé, cliquer sur parcourir, sélectionner un fichier puis cliquer sur « Ouvrir ». Le nom du fichier sélectionné apparaît à côté du bouton « Parcourir », la pièce est alors enregistrée.

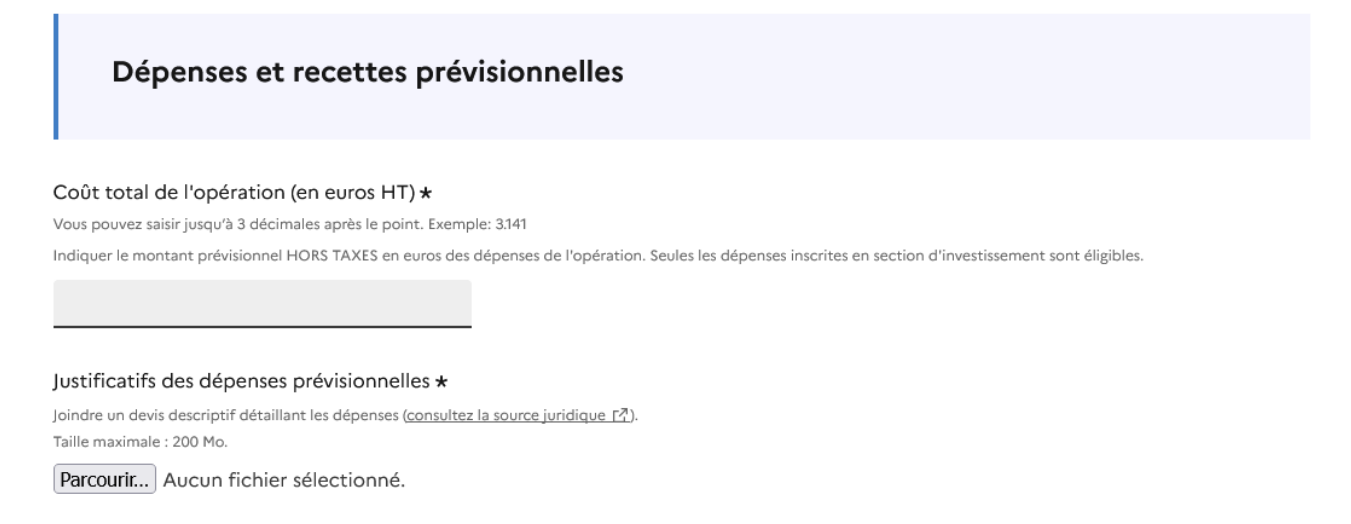

Le dépôt du dossier peut nécessiter de remplir un document vierge annexe au formulaire. Le document vierge est disponible dans la section « Pièces jointes ». Cliquer sur le lien en bleu, télécharger le fichier, remplir le document puis l'ajouter en pièce jointe dans le dossier demarches-simplifiees.fr.

Plan de financement détaillé \* L'utilisation du modèle joint est obligatoire. Modèle à télécharger  $\angle$  ? ce lien est éphémère et ne devrait pas être partagé. ODS - 7,03 ko

La capacité maximale d'ajout de pièce jointe est de 200 Mo au total par champ. Si l'ensemble des pièces-jointes dépasse 200 Mo, vous devrez revoir le format de votre pièce jointe.

#### **Co-construction du dossier : inviter une personne à modifier le dossier**

Il est possible d'inviter un tiers à compléter ou à modifier un dossier. En accédant au dossier concerné, cliquez sur le bouton « Inviter une personne à modifier ce dossier » en haut à droite, puis saisissez une adresse e-mail. Vous pouvez ajouter un message à votre destinataire. Enfin, cliquez sur le bouton « Envoyer une invitation».

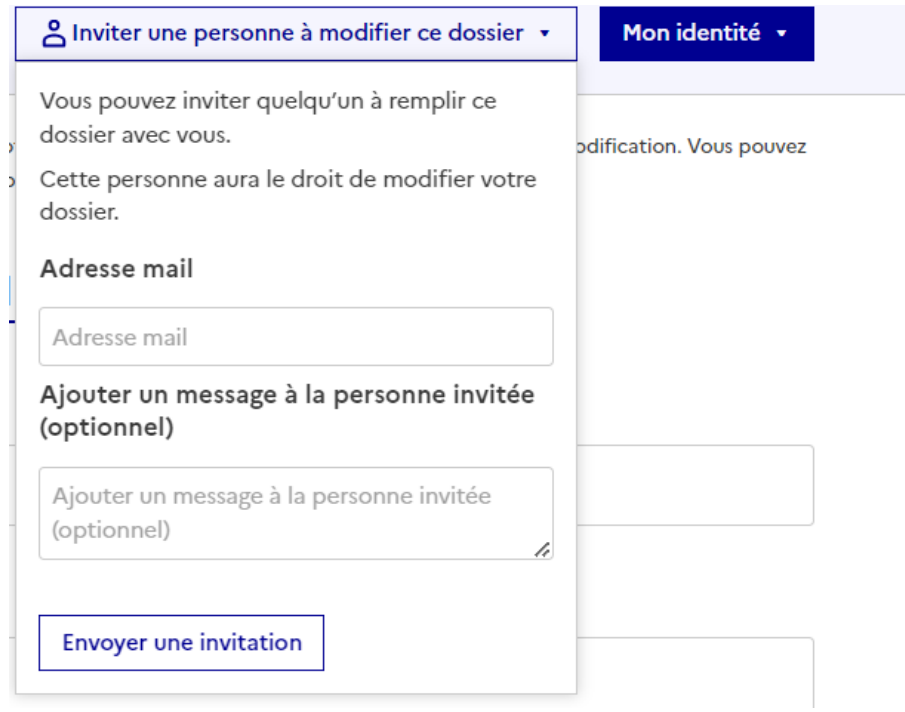

La personne invitée reçoit alors un e-mail l'invitant à se connecter sur demarchessimplifiees.fr afin d'accéder au dossier. Une fois connecté, l'invité a accès à l'ensemble du dossier et est libre de le modifier ou le compléter. Toutefois, l'invité ne peut pas déposer le dossier. Seul l'usager à l'origine de la création du dossier dispose des droits pour déposer celui-ci.

#### **C. Enregistrement automatique du brouillon**

Lorsque vous remplissez un formulaire sur demarches-simplifiees.fr, les informations que vous remplissez sont **enregistrées automatiquement**. Si vous voulez terminer de remplir le formulaire plus tard, **il suffit de fermer la page du formulaire**.

Le brouillon est accessible depuis votre espace personnel et peut être complété à tout moment, tant que la démarche n'a pas été clôturée. Un message apparaît pour vous confirmer la sauvegarde de votre brouillon.

#### **D. Déposer le dossier**

Une fois le dossier complété, cliquez sur le bouton « Déposer le dossier » afin de le transmettre au service instructeur.

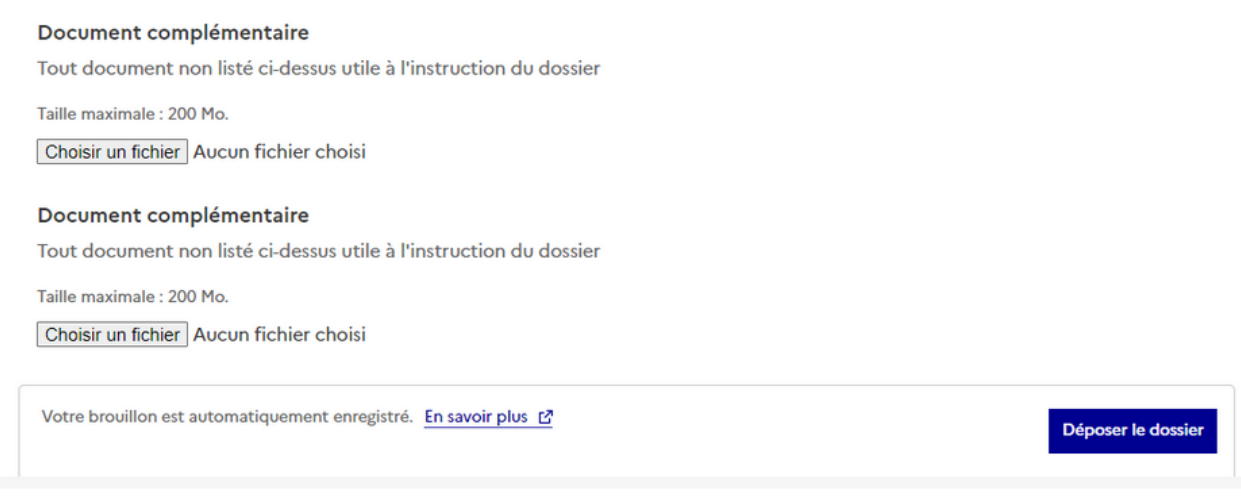

Déposer le dossier en tant qu'usager

Le dossier passe alors du statut « brouillon » au statut « en construction ». Le statut « en construction » indique que le dossier est visible par l'administration mais reste modifiable par l'usager.

## **E. Consultez l'attestation de dépôt de votre dossier**

Une fois le dossier déposé, une attestation de dépôt de dossier est automatiquement générée. Elle est disponible dans l'onglet "résumé" du dossier. Cette attestation comporte des informations telles que le nom, prénom de l'usager, la date de dépôt du dossier ainsi que son numéro, les coordonnées du service traitant, etc.

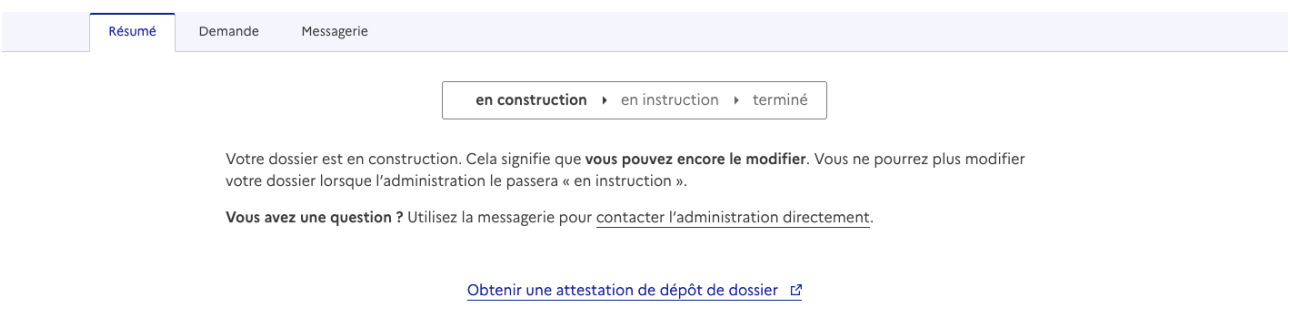

# **3. Accéder au suivi de mon dossier**

# **B. Les différents statuts d'un dossier**

#### **En brouillon**

Une fois la démarche débutée et le dossier enregistré, celui-ci est au statut de brouillon tant que l'utilisateur de démarches simplifiées ne l'a pas déposé.

#### **En construction**

Une fois le dossier déposé par l'usager, son statut est « en construction ». L'usager peut encore le modifier tant qu'il n'est pas passé en "instruction".

#### **En instruction**

Le dossier « en instruction » est pris en charge par le service compétent. Il ne peut plus être modifié par l'usager, mais est toujours consultable.

#### **Accepté / Classé sans suite / Refusé**

Le dossier prend l'un de ces statuts une fois que le service compétent a statué : la messagerie est alors désactivée.

#### **Dossier à corriger**

Un dossier à corriger est un dossier qui a été consulté par l'instructeur et ce dernier demande à l'usager d'apporter des modifications afin de pouvoir instruire le dossier (par exemple modifier une pièce jointe, etc). La mention "à corriger" s'affiche sur le dossier.

#### **C. Consultation d'un dossier**

Afin d'accéder au détail d'un dossier, cliquez sur celui-ci. Cliquez ensuite sur l'onglet "demande" pour consulter l'intégralité du dossier soumis.

#### **D. Modifier un dossier**

Un dossier peut être modifié s'il est en brouillon ou en construction. Pour cela cliquer sur le bouton « Modifier mon dossier » en haut à droite de l'écran.

Une fois les modifications effectuées, n'oubliez pas de cliquer sur le bouton « Enregistrer les modifications du dossier », situé en bas de page.

#### **E. Utiliser la messagerie pour contacter le service instructeur**

Un onglet « Messagerie » est intégrée au dossier : celui-ci reprend les e-mails qui sont envoyés à l'usager et lui permet de communiquer directement avec le service instructeur.

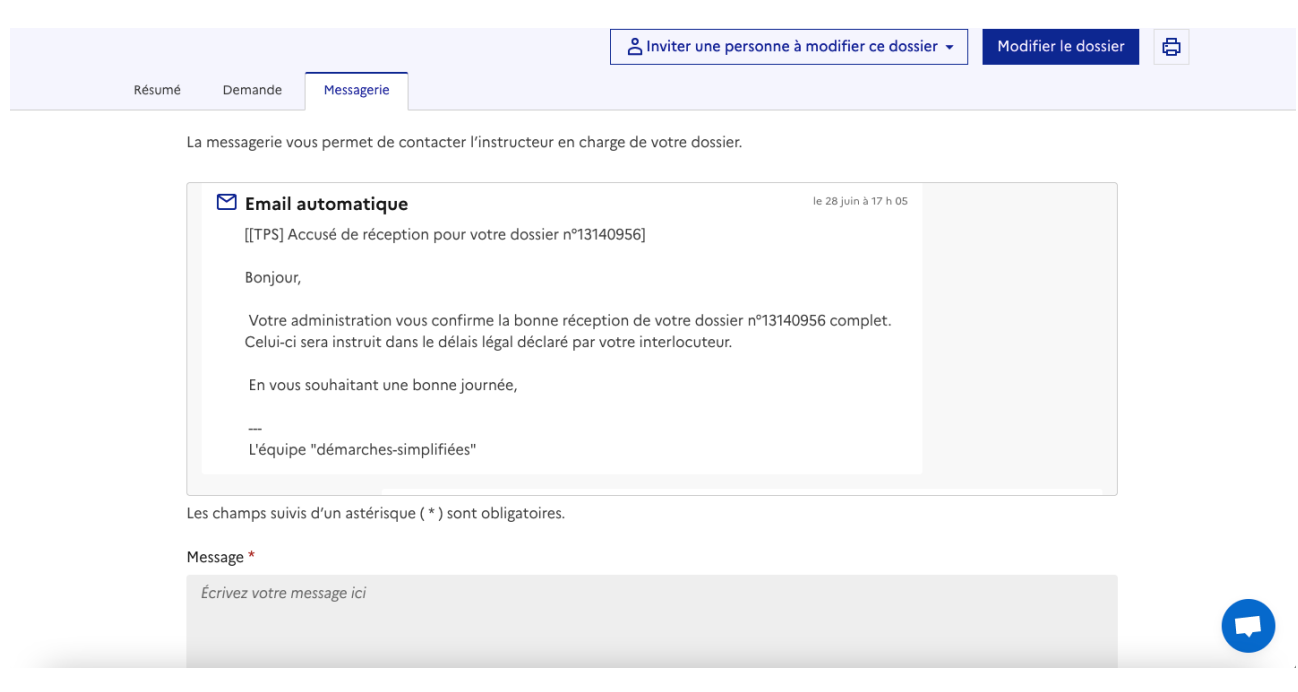

Après avoir saisi votre message, vous pouvez cliquer sur le bouton "envoyer le message". Vous avez également la possibilité de joindre un fichier au message (max 20 Mo) en cliquant sur « Parcourir ».

**ATTENTION** : Une fois l'instruction du dossier terminée et la décision prise, l'usager n'aura plus accès à la messagerie.